# **EVV SELF-IDENTIFY LIVE-IN EXEMPTION**

# *A Step-By-Step Guide*

## *Login or Sign up*

**01.** Navigate to ipone.publicpartnerships.com

*02.* For IPOne Web Portal users, log in with your current user ID and password.

If you do not have an existing IPOne Web Portal account, you can create one by clicking "Sign Up" on the login page.

*\*\* Note: The Self-Identify Live-in Exemption through IPOne portal will be available on 11/19/2020.*

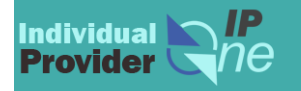

#### **Individual ProviderOne**

Don't forget to bookmark this page

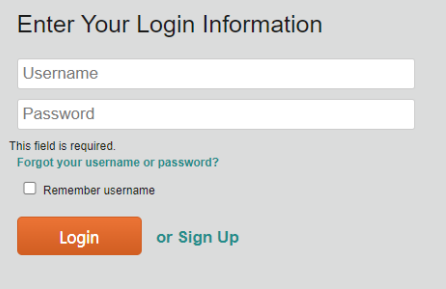

## *Access the EVV LIE Self-Identify Section*

**01.** Click on the "Provider Profile" link in the main ribbon

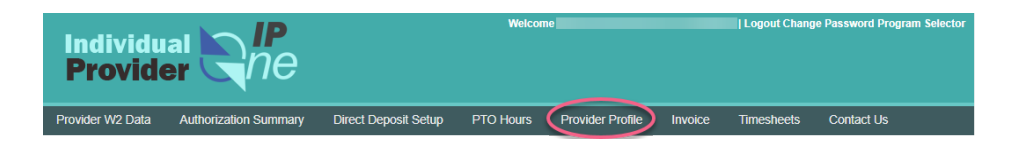

**02.** Click on the "Associated Clients" button

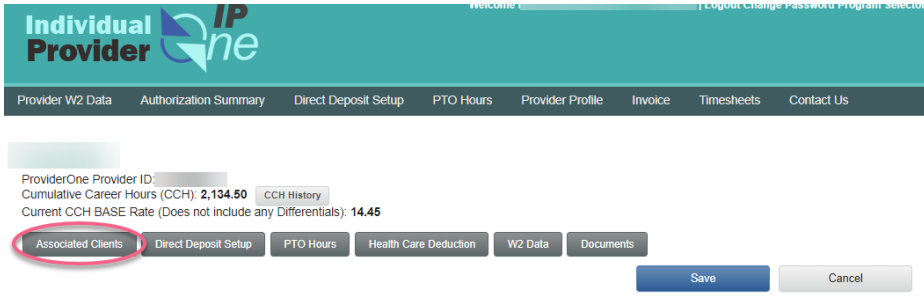

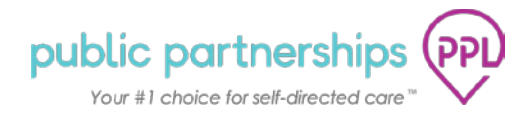

**03.** Click the "Checklist" link for the client you wish to select a Live-In Exemption for.

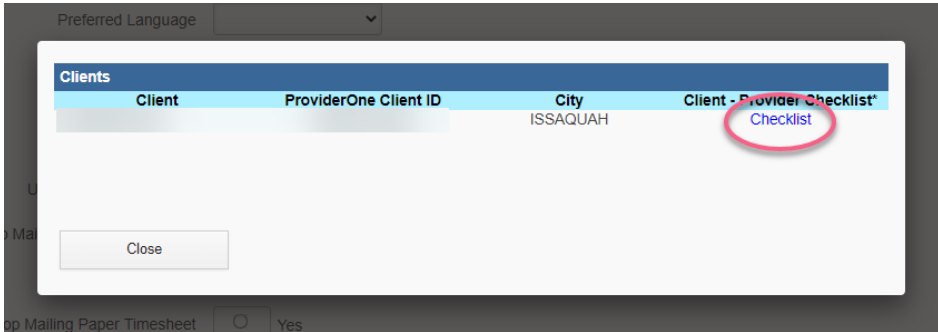

#### **04.** View "Live-in Exemption from EVV" Section

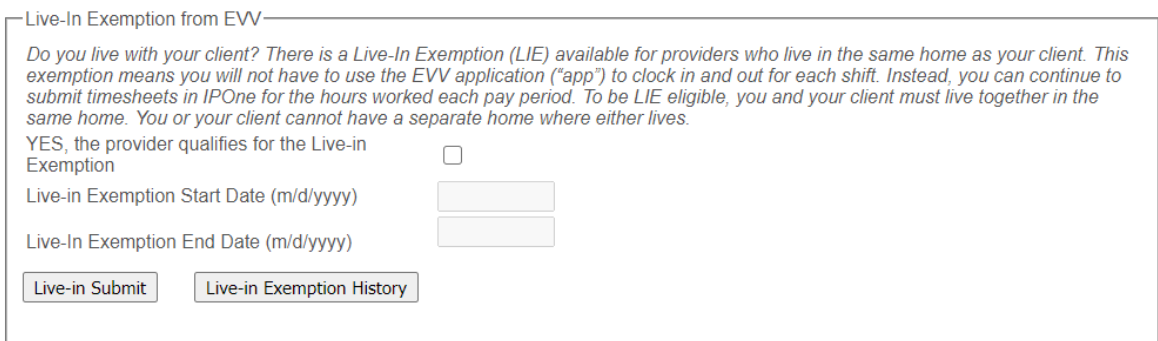

### *How to self-identify Live-in Exemption*

01. Under "Live-In Exemption from EVV" section, check the box for "YES, the provider qualifies

for the Live-in Exemption"<br>  $\Box$ ive-in Exemption from E\N

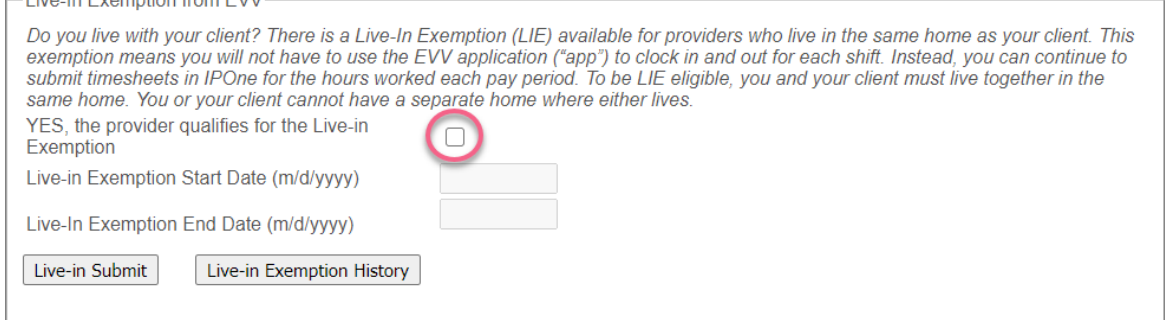

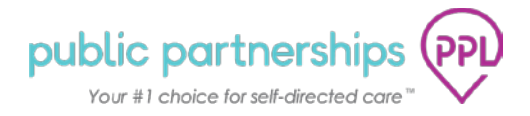

**02.** Once the box is checked, the "Live-In Exemption Start Date" sections will be fillable. It will be default to the current date. Fill in the date you qualified for the Live-In Exemption. Click the "Live-in Submit" button.

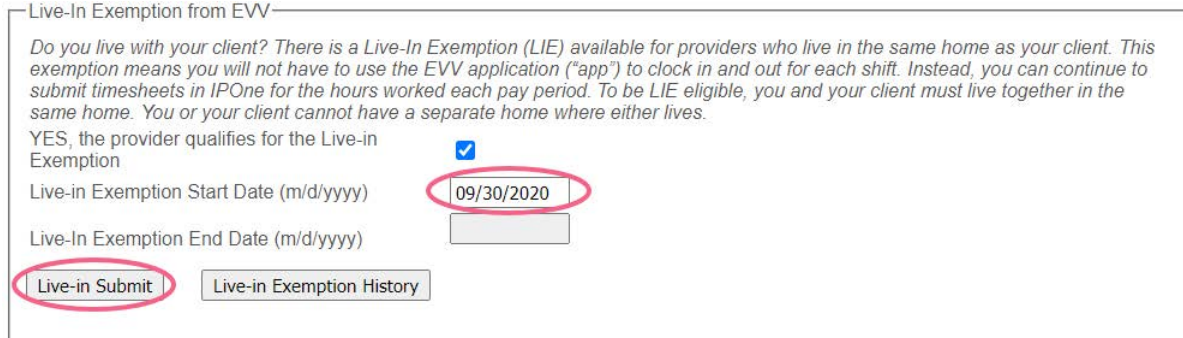

*\*\* Note: The "Live-in Exemption Start Date" cannot be prior to the current date and will apply to the next earning period following this date* 

#### *How to terminate an existing Live-In Exemption*

**01.** To terminate your existing Live-In Exemption, enter the date you stopped living with your client in the "Live-In Exemption End Date" field. Click the "Live-in Submit" button.

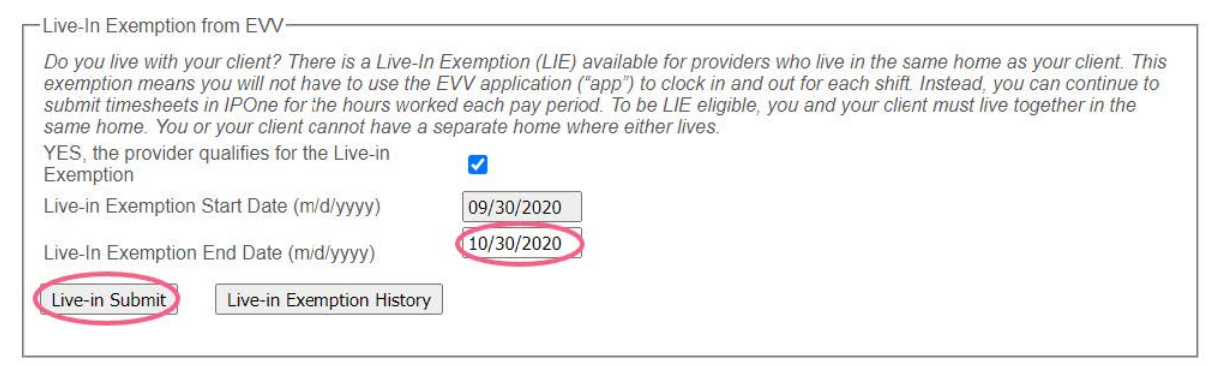

*\*\* Note: "Live-in Exemption End Date" cannot be prior to the current date or the "Livein Exemption Start Date" and will apply to the next earning period following this date* 

*02.* Once a termination date is entered, the Live-In Exemption section will change back to blank, you can submit a new Live-In Exemption if needed.

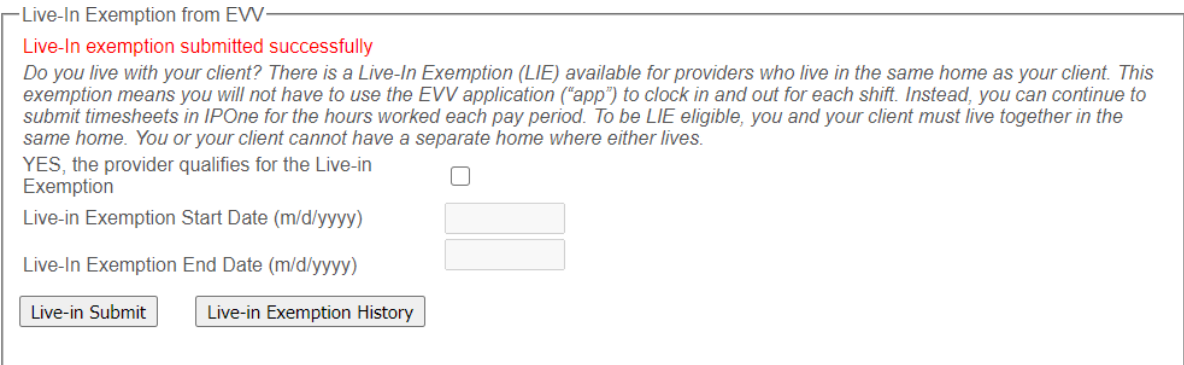

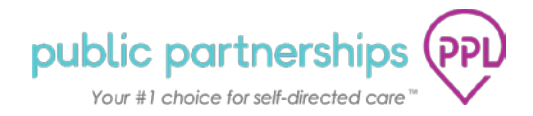

# *Check the Live-In Exemption History*

**01.** Click the "Live-In Exemption History" button to check your Live-In Exemption submission history

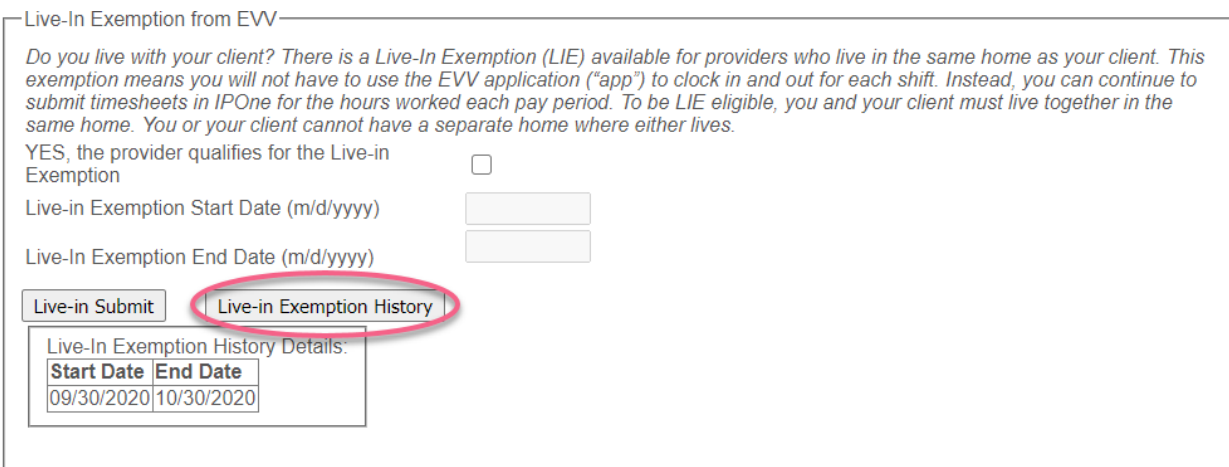

**[Tell Washington IPOne that I live with my client.](https://ipone.publicpartnerships.com/login.aspx)**